## **CÓMO GESTIONAR MIS PROPIAS REFERENCIAS 1/2**

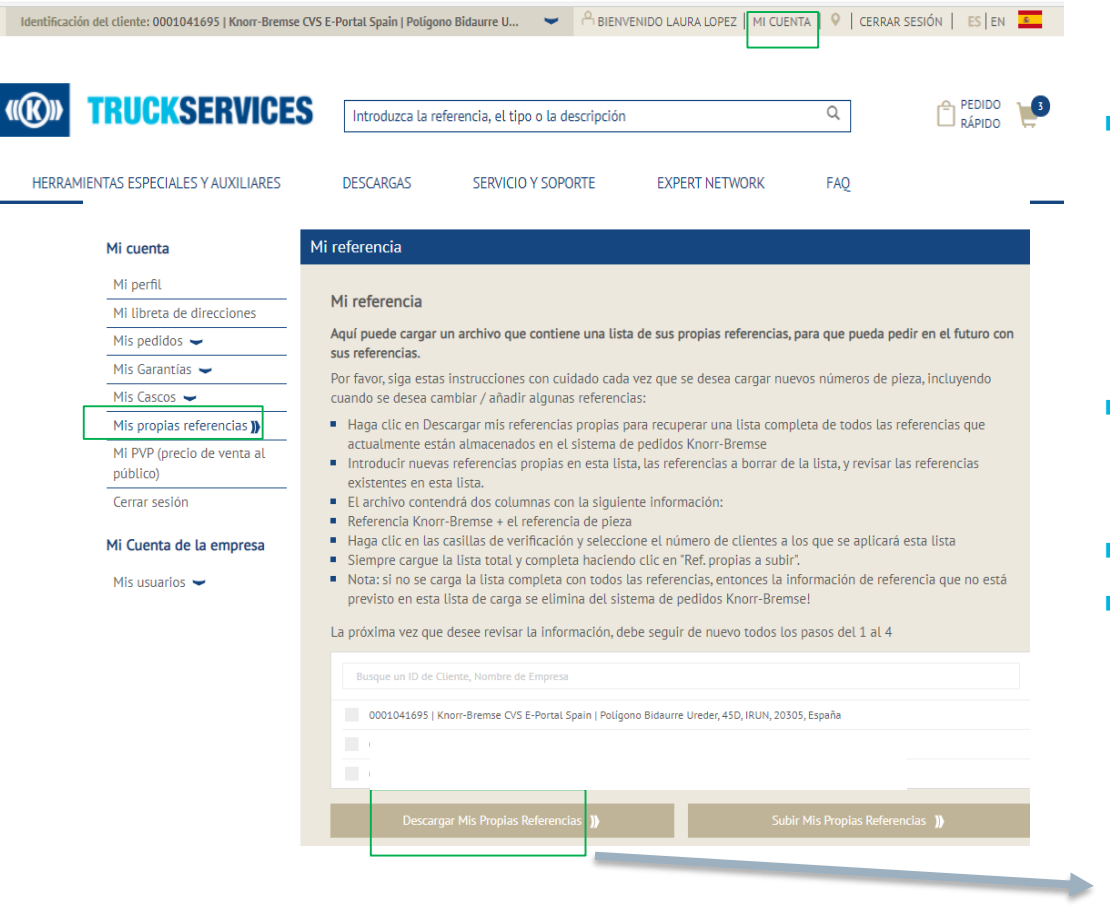

- Acceda a www.mytruckservices.knorrbremse.com e inicie sesión en su cuenta  $\rightarrow$  Ir a '**Mi Cuenta'** en la parte superior derecha de la página, después de iniciar sesión  $\rightarrow$  Click en "**Mis propias referencias**".
- Seleccione el ID de cliente o el nombre de la empresa, o búsquelo en la lista si tiene varios ID de cliente.
- **Click en 'Descargar mis propias referencias'**
- Se descargará un archivo de Excel con los números de pieza del cliente y los números de pieza de Knorr-Bremse correspondientes.

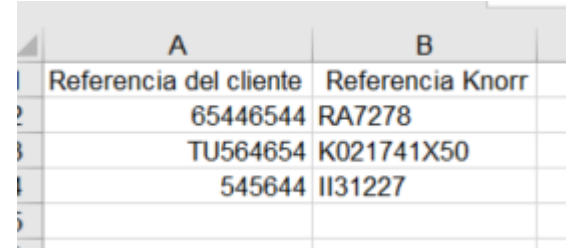

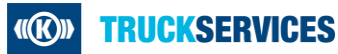

## **CÓMO GESTIONAR MIS PROPIAS REFERENCIAS 2/2**

 $\boldsymbol{\times}$ 

You have requested to upload own part numbers into Knorr-Bremse system. Your original file showed 0 part numbers; your new file show 3 part numbers.

Once your file is completely uploaded to Knorr-Bremse system, it will replace any existing information from your new uploaded file.

Do you want to continue uploading?

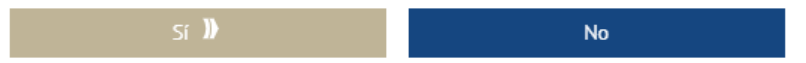

**Una vez que realice cambios en sus archivos de** números de piezas propias y esté listo para cargar sus propios números de piezas, el sistema le mostrará un antes y un después del archivo. Puede decir sí o no a la carga.